# Procedure for paying online fees through Karuvoolam website by Service Centre

Step:1

## website: https://www.karuvoolam.tn.gov.in/

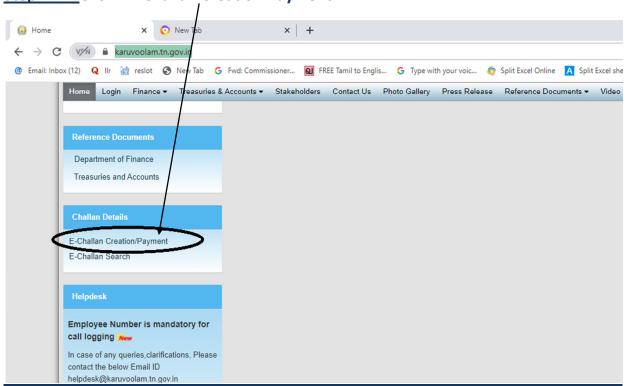

### Step:2 - Click E- Challan Creation Payment

<u>Step:3 - Enter the details in appropriate box - (OTP will sent entered mobile</u> <u>number )</u>

| Home Create Challan Search Challar                                                                                                    |                                                                                                    | Helpdesk :<br>04440172172                                                                                                    |  |
|----------------------------------------------------------------------------------------------------|----------------------------------------------------------------------------------------------------|----------------------------------------------------------------------------------------------------|--|
| Remitter Details Remitter Type செலுத்துபவர் வகை * Public   PAN வமமான வரி கணக்க எண் City / Town / Village நகரம் / இராமம் * CHENNAI Aadhar No ஆதார் அடையாள எண் | செலுத்துபவர் கறியீட்டு எண் * செ<br>30 sen<br>Contact No(For receiving OTP & Challan Number ) Blo<br>தொடர்பு எண் * வட்<br>8888888888<br>State Pinc<br>மாநிலம் * அள | emitter Name/DDO Name<br>ອະຊຸມສູ່ສູມເລນັ້ງ ດິເມນາ<br>ໂອດປີໂຮຍet<br>ແປ_FDUK, CHENNAI<br>Nincode<br>ຊະສັສະຣັນ ຫຼາງໃນເຊີ ພູ ແໜ່ກ*<br>300010 |  |
| Period Details<br>கால கட்டம்<br>From Date<br>தேது முகல்<br>[D1/Nov/2021<br>Department Details<br>துறை விவரங்கள்                                              | Of INNOVIZO21                                                                                                    | irrent date                                                                                                    |  |

## Select following details in the Departmental Details

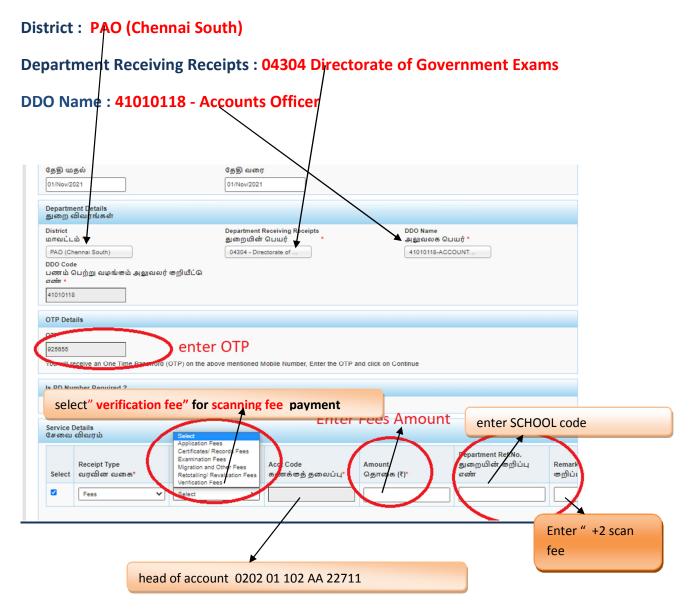

### Select add row to pay Retotal amount

|           | Service I<br>சேவை       | Details<br>விவரம்                                  |                        |                               |                     |                                |                  |
|-----------|-------------------------|----------------------------------------------------|------------------------|-------------------------------|---------------------|--------------------------------|------------------|
|           | Select                  | Receipt Type<br>வரவின வகை*                         | Sub Type<br>துணை வகை * | Acct Code<br>கணக்கத் தலைப்பு* | Amount<br>தொகை (₹)* | Department Ref.No.<br>துறையின் | Remark<br>கறிப்ப |
| CLICK ADD |                         | Fees 🗸                                             | Examination Fees 🗸     | 020201102AA22713              | 1                   |                                |                  |
| PAYMENT   | agis<br>agis<br>Payment |                                                    |                        | oank Sel                      | ect Online fo       | r online payn                  | net '            |
|           | Select Ba               | ink for Payment State Bank<br>Select<br>State Bank |                        | Payment Meth<br>செலுத்தும் (  |                     |                                |                  |
|           | Submit                  | Bank of Ban                                        | oda<br>seas Bank       |                               |                     |                                |                  |

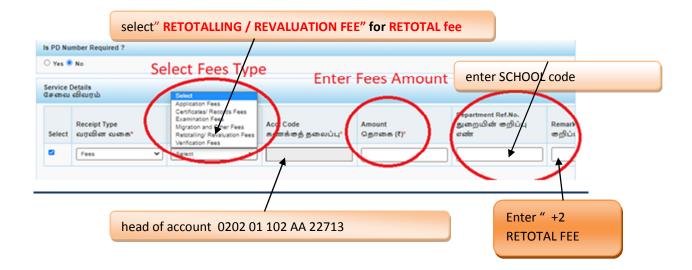

### **SELECT BELOW OPTION FOR PAYMENT**

| Select           | Receipt Type<br>வரவின வகை*                        | Sub Type<br>துணை வகை * | Acct Code<br>கணக்கத் தலைப்பு*             | Amount<br>தொகை (₹)* | Department Ref.No.<br>துறையின் | Rema<br>ுறி |
|------------------|---------------------------------------------------|------------------------|-------------------------------------------|---------------------|--------------------------------|-------------|
| 0                | Fees 🛩                                            | Examination Fees 🗸     | 020201102AA22713                          | 1                   |                                |             |
|                  | otal Amount<br>லும் தொகை(₹)<br>Add Row<br>சேர்க்க | நீக்குக                | ank                                       |                     |                                |             |
| சலுத்த           | தாகை(₹)<br>Add Row<br>சேர்க்க                     |                        | oank Sel                                  | ect Online fo       | r online paym                  | et          |
| சலுத்த<br>ayment | پیش ههرهه (۳)<br>Add Row<br>Select Paym           | ent Gaeway k           | pank Sel<br>Payment Meth<br>Geguja guio a |                     | r online paym                  | et          |

# The Screen will be appear

# Select payment type as your convenient

| Net Banking                                                       |                                                |                                            |
|-------------------------------------------------------------------|------------------------------------------------|--------------------------------------------|
| SBI Net Banking / yono<br>Bank Charges: 0.0<br>CLICK HERE         | Other Banks<br>Bank Charges: 0.0<br>CLICK HERE | *** Select payment type as your convenient |
| Card Payments                                                     |                                                |                                            |
| Please select appropriate card type to avoid failures (C-Credit C | ard Options/D for Debit Card)                  |                                            |
| Ø                                                                 | <b></b>                                        | A                                          |
| State Bank Debit Cards                                            | Other Bank Debit Cards                         | Credit Cards                               |
| Bank Charges: 0.0                                                 | RUPAY CARD ONLY                                | Bank Charges: 12.0                         |
| CLICK HERE                                                        | ALLLOWED                                       | CLICK HERE                                 |
|                                                                   | Bank Charges: 0.0                              | OLIGITIERE                                 |
|                                                                   | CLICK HERE                                     |                                            |

# The following Screen will be appeared for confirmation

|          | <b>?</b> SBI                                                  |                                                              | <b>SBI</b> |
|----------|---------------------------------------------------------------|--------------------------------------------------------------|------------|
|          | Your site visit : 24-Nov-2021 [10:50 AM IST]                  |                                                              |            |
|          | Department of Treasuries and Accounts                         |                                                              |            |
|          | Payment Details                                               |                                                              |            |
|          | Your Reference Number                                         | 20211124845147                                               |            |
|          | Amount                                                        | 1                                                            |            |
|          | Challan_date                                                  | 24/Nov/2021                                                  |            |
|          | Redirect_URL                                                  | https://www.karuvoolam.tn.gov.in/challan/echallan/sbipayment |            |
|          | Redirect_URL                                                  | https://www.karuvoolam.tn.gov.in/challan/echallan/sbipayment |            |
|          | Payment Mode                                                  | 1                                                            |            |
|          | Applicant Ref No:                                             |                                                              |            |
|          | Transaction ID                                                |                                                              |            |
|          | Dept Code                                                     | 04304                                                        |            |
|          | Service ID                                                    |                                                              |            |
|          | Name of Applicant                                             | senthil                                                      |            |
|          | DDO Code                                                      | 41010118                                                     |            |
|          | Office Code                                                   | 41010118                                                     |            |
|          |                                                               | o rapous ony                                                 |            |
| Click he | are to abort this transaction and return to the Department of | Confirm Reset                                                |            |
|          | Click ************************************                    | c Confirmation<br>asterisk (*)                               |            |

#### After Completion of successful Payment following screen will be appeared

|                                                  | Department of Treasuries and Accounts | Integrated Financial and Human |  |  |
|--------------------------------------------------|---------------------------------------|--------------------------------|--|--|
| Home Create Challan Search Challan               |                                       |                                |  |  |
| Clitek ଅତଙ୍କାload Challan                        |                                       |                                |  |  |
| Chemin N8<br>20211124845147                      | SBI Ref No.<br>CPABFFKXP0             | SBI TNX Status.<br>Success     |  |  |
| Download Challan                                 | Create Challan                        | Back to Home                   |  |  |
| 2015 Department of Finance, All Rights Reserved. |                                       |                                |  |  |

#### Paid E-Challan will be downloaded

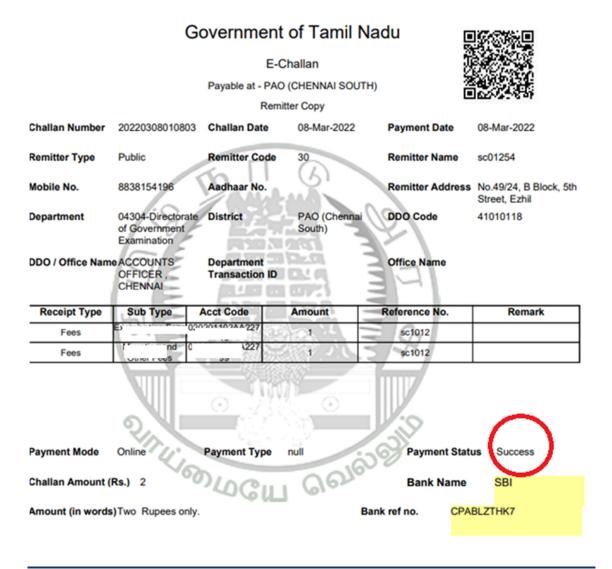

note: submit challan to District Assistant Director of Government Examination office along with supporting documents .